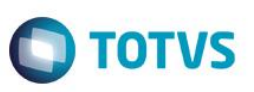

# **Integração do Easy Drawback Control via Mensagem Única – EAI**

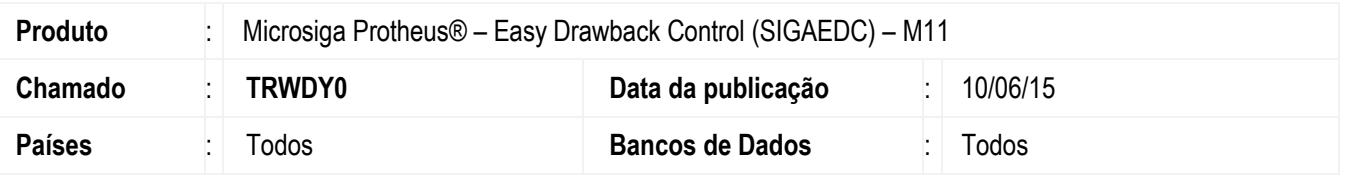

Implementação da funcionalidade de integração via mensagem única - EAI - para o Easy Drawback Control (Protheus), com o objetivo de flexibilizar a comunicação entre as soluções TOTVS com a utilização da tecnologia de WEB Services, o que ocorrerá com a troca de informações (mensagens) no formato XML entre esses sistemas. Estão previstas nessa atualização as seguintes integrações: Cadastro de Produtos (recebimento), Cadastro de Unidade de Medidas (recebimento) e Cadastro da Estrutura do Produto (recebimento).

Para viabilizar essa melhoria, é necessário aplicar o pacote de atualizações (*Patch*) deste chamado.

## **Procedimento para Implementação**

O sistema é atualizado logo após a aplicação do pacote de atualizações (*Patch*) deste chamado.

## **Procedimento para Configuração**

### **CONFIGURAÇÃO DE WEB SERVICE PROTHEUS**

- 1. Em Programa Inicial, digite SRVWIZARD para acessar o Wizard.
- 2. Informe o Usuário e a Senha.
- 3. Acesse Módulos WEB e clique em Incluir.
- 4. Em Módulo Web, selecione o módulo WS Microsiga Protheus 11 Web Services; em Nome da Instância, informe um nome para o Web Service(exemplo: "ws"). Selecione o enviroment e o ambiente. Marque a opção "Habilitar processos na Inicialização do Servidor". Clique em Avançar.
- 5. Será exibida a pergunta "Deseja descompactar o pacote de arquivos HTTP na pasta especificada?", clique em "Sim".
- 6. Em host digite o endereço http do seu web service (Exemplo: "localhost:81/ws"). Selecione a Empresa/Filial e clique em Relacionar. O relacionamento será exibido na parte inferior da tela. Clique em Avançar.
- 7. Informe o número mínimo (Exemplo: 10) e máximo de usuários (Exemplo: 10) e clique em Finalizar.
- 8. O sistema exibirá um aviso sobre a instalação do Web Service e questiona se deseja iniciar tal instalação. Clique em Sim.

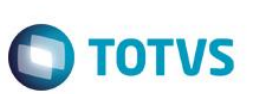

#### **CONFIGURAÇÃO DE JOB DO SCHEDULER DO PROTHEUS**

- 1. Em Programa Inicial, digite SRVWIZARD para acessar o Wizard.
- 2. Informe o Usuário e a Senha.
- 3. Acesse Processos Comuns e clique em Incluir.
- 4. Preencha os campos conforme abaixo:

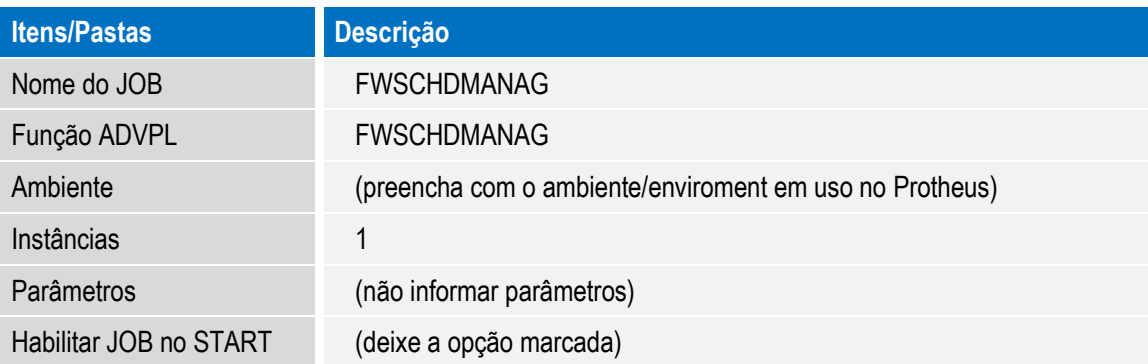

- 5. Clique em finalizar.
- 6. Acesse novamente Processos Comuns e clique em Incluir.
- 7. Preencha os campos conforme abaixo:

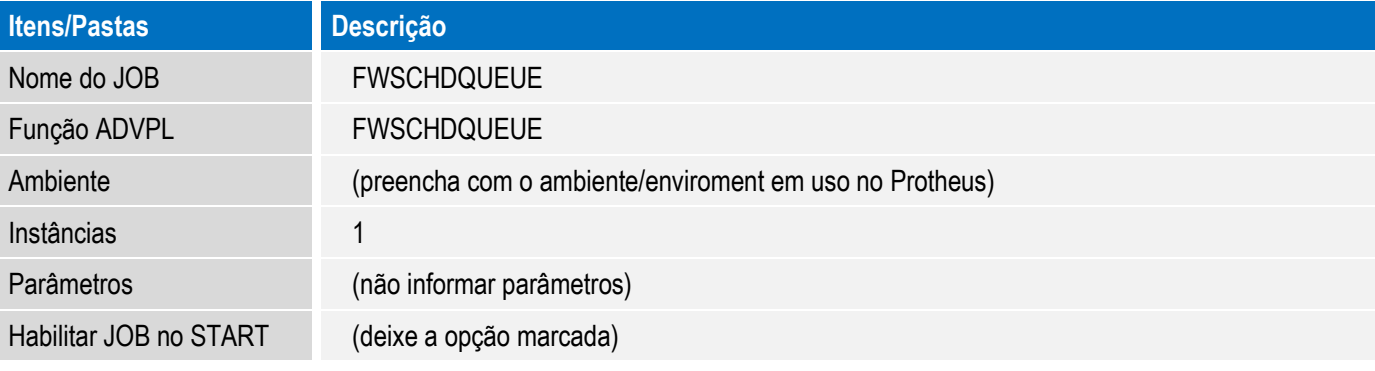

- 8. Clique em finalizar.
- 9. Depois dessa configuração, é necessário reiniciar o serviço do Protheus.

## **CONFIGURAÇÃO DE AGENTE DO SCHEDULER PROTHEUS**

- 1. No Configurador (SIGACFG), acesse Ambiente/Schedule/Schedule (CFGA010).
- 2. Em Agent/Cadastro, clique em Incluir.
- 3. Preencha os dados na tela para criação do Agente e clique em Confirmar.
- 4. Em Agent, inicie o serviço criado.
- 5. Em Schedule, inicie os serviços: Task Manager e Queue Manager.

 $\overline{\circ}$ 

Este documento é de propriedade da TOTVS. Todos os direitos reservados.  $\circledcirc$ 

#### **CONFIGURAÇÃO DA TAREFA DE PROCESSAMENTO DE INTEGRAÇÕES ASSINCRONAS NO SCHEDULER PROTHEUS**

**TOTVS** 

- 1. No Configurador (SIGACFG), acesse Ambiente/Schedule/Schedule (CFGA010).
- 2. Em Agendamentos/Cadastro, clique em Incluir.
- 3. Preencha os dados na tela para criação da tarefa conforme abaixo:

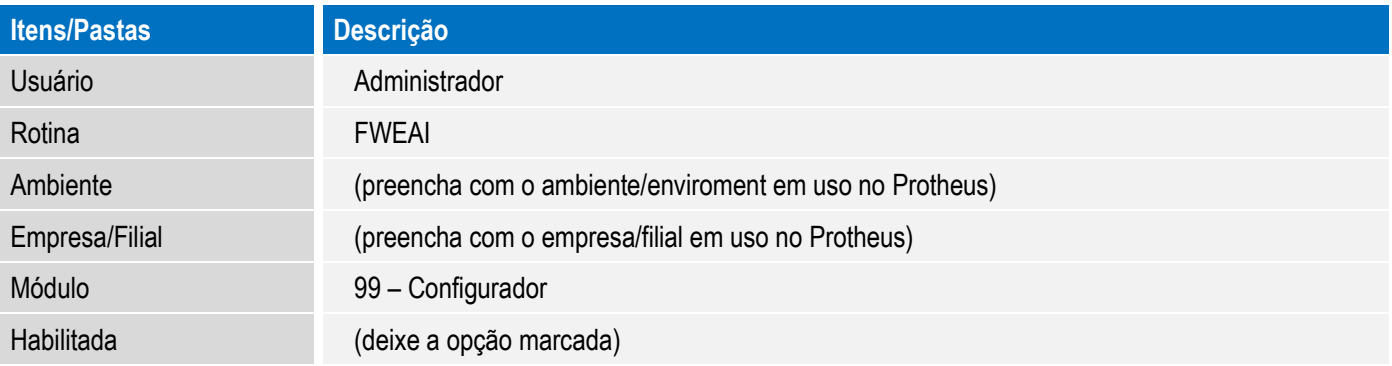

- 4. Clique no botão recorrência e informe a periodicidade para processamento da tarefa de integração das mensagens assíncronas. Recomendado deixar na opção "Sempre Ativo" e "Sem data de término".
- 5. Clique em Confirmar para fechar a tela de recorrência. Clique em confirmar para salvar a configuração da tarefa.
- 6. Recomendado reiniciar o serviço do Protheus após a configuração do agendamento.

### **CONFIGURAÇÃO DO APPSERVER.INI DO PROTHEUS**

- 1. Localize o arquivo appserver.ini, no diretório \bin, onde se encontra a instalação dos binários do serviço do Protheus.
- 2. Com um editor de texto, abra o arquivo, e localize a seção [GENERAL].
- 3. Nesta seção, caso não existam as configurações abaixo, adicione ou caso exista, altere para que fiquem conforme abaixo. Não modifique outras configurações que possam existir nessa seção.

[GENERAL] DATEZERO=ADVPL MemoMega=1 ConsoleLog=1

4. Salve as alterações no arquivo, feche-o, e reinicie o serviço do Protheus.

### **CONFIGURAÇÃO DO SERVIÇO DO PROTHEUS PARA ATUALIZAÇÕES**

Depois das configurações de webservice e scheduler do Protheus, haverão tarefas em execução no servidor do Protheus mesmo que nenhum usuário esteja logado no sistema. Com isso as aplicações de patchs e updates que necessitam de acesso exclusivo ao sistema podem ser dificultadas pois é necessário derrubar os processos em execução. Recomenda-se fazer uma copia da instalação do serviço do Protheus (pasta "\bin\" que contem os binários do serviço do Protheus) e nessa instalação retirar a configuração da execução dos Jobs (basta remover a seção [ONSTART] no appserver.ini. É importante

reser

ര

Este

**Este** 

é de propriedade da TOTVS. Todos os direitos

reservados.

Este documento é de propriedade da TOTVS. Todos os direitos reservados.

 $\overline{\bullet}$ 

Este documento é de propriedade da TOTVS. Todos os direitos reservados

 $\overline{6}$ 

## **Boletim Técnico**

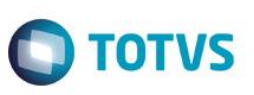

que todas as outras configurações sejam mantidas). Assim, quando for necessário aplicar um patch ou update, pare o serviço do Protheus que possuir as configurações dos Jobs, inicie o serviço que não possua execução de Jobs, aplique a atualização necessária, pare o serviço que não possuir execução de Jobs e inicie novamente o serviço que possuir a execução de Jobs. Tome cuidado para executar esse processo da maneira descrita para que o Protheus possa ser atualizado e para que não fique sem a inicialização dos Jobs.

### **PROCEDIMENTO PARA BACK-UP DE BASE DE DADOS**

Devido ao controle e configurações internas do TOTVS DBACCESS, toda criação de backup e restore de backup de base de dados, assim como replicação da base de dados para outros ambientes, deve ser feita através da importação de tabelas da ferramenta APSDU. Isso garante a integridade das tabelas e correta interpretação dos dados pelo TOTVS DBACCESS e consequentemente pelas aplicações do Protheus. Não utilize ferramentas de backup de tabelas diretamente pelo banco de dados, pois isso pode exigir a reinicialização do serviço e até mesmo a reinstalação do TOTVS DBACCESS.

### **RELAÇÃO DE/ PARA DE EMPRESAS / FILIAIS**

Outros ERPs TOTVS diferentes do Protheus não possuem o conceito de Empresa/Filial como no Protheus, existindo uma ou mais empresas/filiais distintas utilizando o mesmo sistema, são todas cadastradas no ERP como empresas diferentes. Além disso os códigos de empresa do ERP são distintos dos códigos de empresa/filial do Protheus. Por isso é necessário acessar o cadastro da relação DE/PARA no módulo configurador (Ambiente/Schedule/Emp.fil Msg.Unica) para cadastrar esta relação. Por exemplo, se tivermos a empresa 21 no ERP Logix e quisermos associar á empresa 01 filial 10 do Protheus, devemos cadastrar conforme abaixo.

- 1. No Configurador (SIGACFG), acesse Ambiente/Schedule/Emp.fil Msg.Unica (APCFG050).
- 2. Clique na opção Incluir e preencha os campos conforme exemplo abaixo:

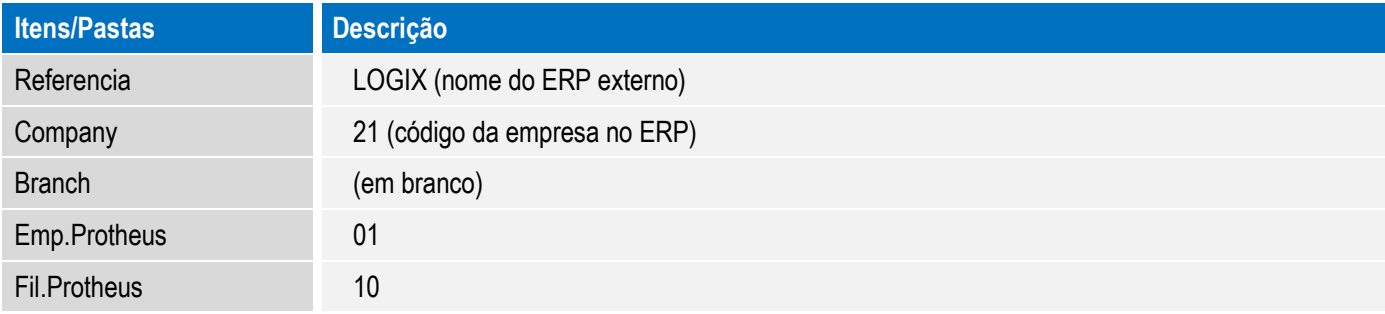

3. Clique em confirmar para salvar o relacionamento empresa/filial.

#### **ADEQUAÇÃO DO TAMANHO DOS CAMPOS DO PROTHEUS**

O tamanho de campos de algumas tabelas do Easy precisará ser adequado para que fique compatível com o tamanho dos campos no ERP.

Campos como código de cliente, código de fornecedor e código de produto podem ficar divergentes e gerar problemas de integração caso não fiquem com o mesmo numero de caracteres que o ERP.

Verifique o tamanho dos grupos de campos do Protheus através do módulo configurador, na opção de menu Base de dados / Dicionário / Base de dados. Selecione a empresa do lado esquerdo da tela, selecione Dicionário de dados e Grupo de campos. Veja ao lado direito todos os grupos de campo e na coluna tamanho, o tamanho atualmente em uso no Protheus.

É recomendado rever os seguintes grupos de campos:

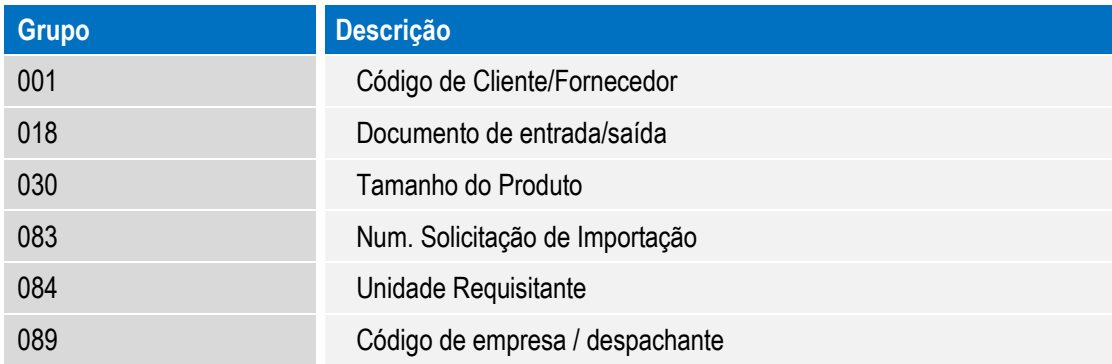

No caso de integração com ERP Logix, é possível utilizar um facilitador para ajuste de tamanhos de campos do Protheus para o tamanho de campo padrão do Logix. Basta executar o compatibilizador U\_UELOGIX, conforme as instruções abaixo:

1. Em Microsiga Protheus TOTVS Smart Client (se versão 10) ou ByYou Smart Client (se versão 11), digite U UELOGIX no campo Programa Inicial.

#### **Importante**

Para a correta atualização do dicionário de dados, certifique-se que a data do compatibilizador seja igual ou superior a **03/10/2014**.

- 2. Clique em **OK** para continuar.
- 3. Após a confirmação é exibida uma tela para a seleção da empresa em que o dicionário de dados será modificado*.*
- 4. Ao confirmar é exibida uma mensagem de advertência sobre o *backup* e a necessidade de sua execução em **modo exclusivo**.
- 5. Clique em **Processar** para iniciar o processamento. O primeiro passo da execução é a preparação dos arquivos. É apresentada uma mensagem explicativa na tela.
- 6. Em seguida, é exibida a janela **Atualização concluída** com o histórico (*log*) de todas as atualizações processadas. Nesse *log* de atualização são apresentados somente os campos atualizados pelo programa. O compatibilizador cria os campos que ainda não existem no dicionário de dados.

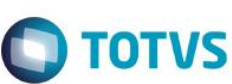

- 7. Clique em **Gravar** para salvar o histórico (*log*) apresentado.
- 8. Clique em **OK** para encerrar o processamento

### **CONFIGURAÇÃO DO ADAPTER**

**Boletim Técnico**

O módulo Easy Import Control está preparado para a realização das integrações que seguem. Para configurar as integrações, conforme a necessidade, siga as instruções abaixo:

- 1. No Configurador (SIGACFG), acesse Schedule/Adapter E.A.I. (CFGA020).
- 2. Acesse a opção **Incluir** e informe os dados do adater, conforme as opções que seguem:

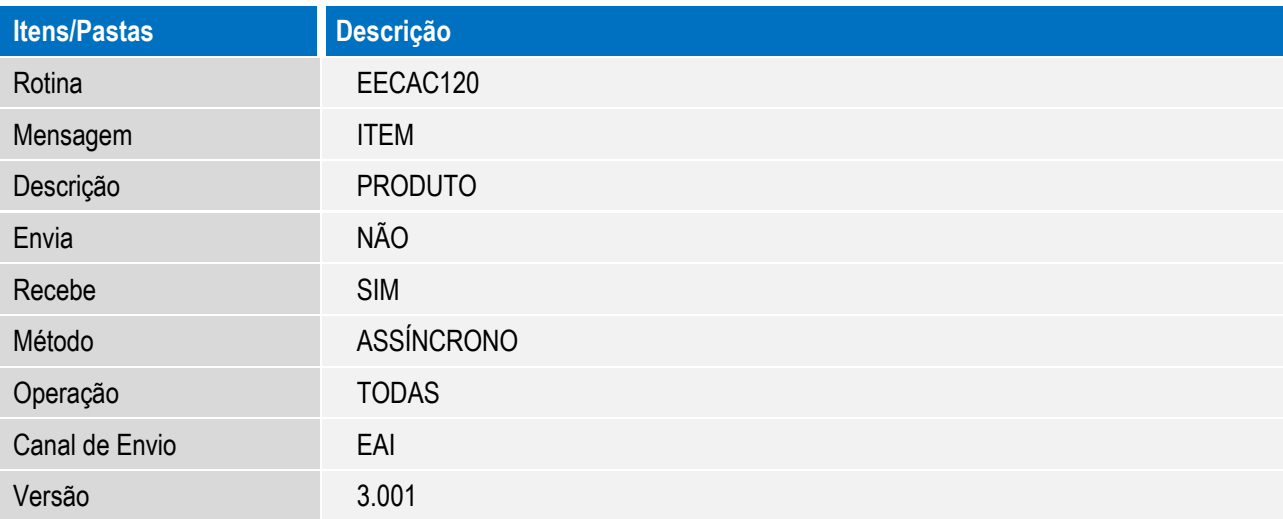

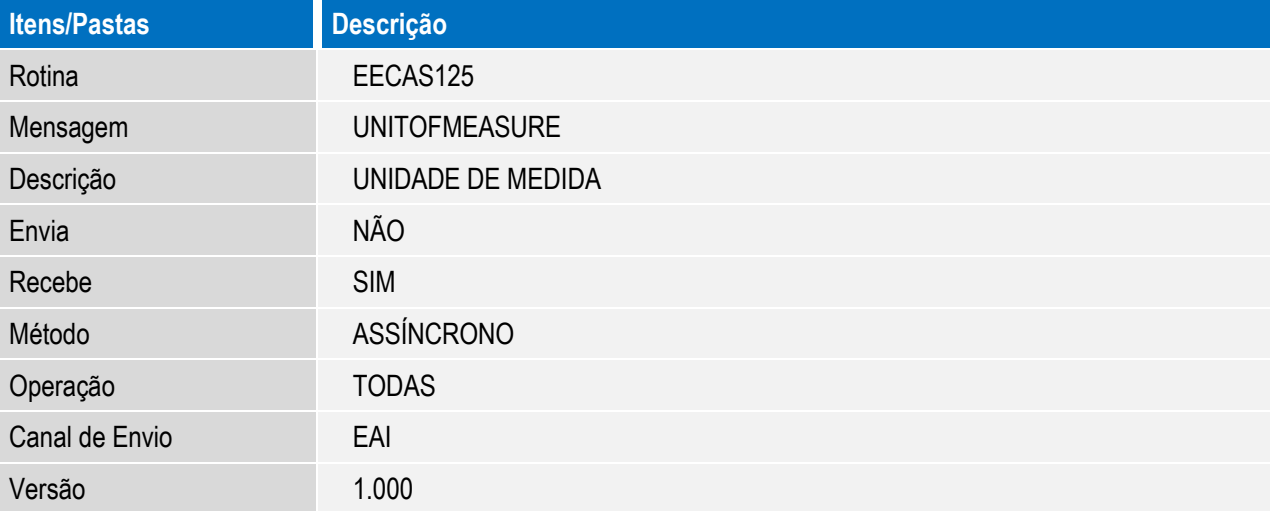

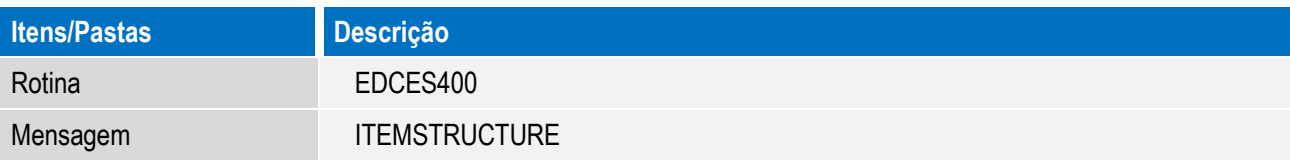

 $\overline{\bullet}$ 

TOTVS

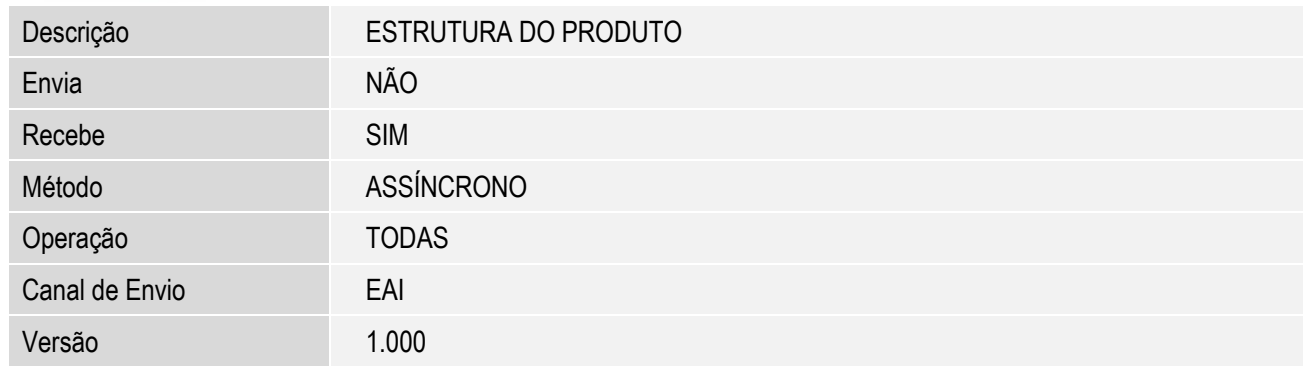

### **Procedimento para Utilização**

#### **Integrações de cadastros**

As integrações de cadastros ocorrem com origem no ERP com destino ao Easy. Algumas dessas integrações ocorrem de forma síncrona e outras de forma assíncrona.

Quando o cadastro possuir a integração de forma síncrona, o ERP irá aguardar o Easy processar a integração, e então exibirá para o usuário se tudo ocorreu com sucesso ou se houve rejeição por parte do Easy. Quando as rejeições das integrações ocorrem, o ERP não irá efetivar a operação realizada.

Quando o cadastro possuir integração de forma assíncrona, o ERP não irá aguardar o Easy processar a integração e irá efetivar a operação independentemente do processo de integração. A mensagem de integração entra em uma fila no ERP para ser enviada ao Easy. Quando a integração ocorrer, a mensagem será recebida pelo Protheus e armazenada em uma fila para posterior processamento, retornando ao ERP apenas o aviso de recebimento da mensagem. O processamento da integração ocorre no Easy conforme a execução da tarefa FWEAI configurada no Scheduler do Protheus. Essa tarefa irá verificar todas as mensagens pendentes na fila do EAI e irá processá-las. Após o processamento, será enviada a mensagem ao ERP com o resultado da integração. Em caso de rejeição na integração, o EAI pode tentar processar novamente a mensagem antes de retornar uma rejeição ao ERP.

#### **Sequência 1 – Unidade de medida**

- 1. No módulo Easy Drawback Control, acesse o menu Atualizações \ Tabelas \ Unidades de Medida (EICUN100). Essa tabela é inicializada pelo sistema com uma carga padrão.
- 2. Para o uso desse cadastro quando integrado com o ERP via mensagem única, será realizada a atualização dos dados de desse cadastro, possibilitando sua associação ao cadastro correspondente no ERP de origem. A integração ocorrerá através da mensagem UnitOfMeasure, adapter **EECAS125**, possibilitando o recebimento dos dados enviados pelo ERP.
- 3. Acessando a opção Visualizar, certifique que o campo **Cod. ERP** (AH\_CODERP) foi atualizado. A integração também atualizará o conteúdo do campo **Descr.Portug** (AH\_DESCPO).

Este documento é de propriedade da TOTVS. Todos os direitos reservados.

 $\overline{\bullet}$ 

**Este** 

documento é de propriedade da TOTVS. Todos os direitos reservados

**TOTVS** 

# **Boletim Técnico**

- 4. Caso seja identificado que a integração não ocorreu, deve ser verificado no ERP de origem as mensagens e validações reportadas pela integração.
- 5. Importante: o código da unidade de medida no módulo Easy Import Control possui tamanho 2 (dois). Se no ERP de origem o tamanho dessa informação for superior a 2 (dois), deverá ser feito o relacionamento entre estas informações. O relacionamento entre estes cadastros é realizado manualmente no módulo Easy Import Control, cadastro de unidade de medidas (Atualizações \ Tabelas Siscomex \ Unidades de Medida), através do campo Cod. ERP (AH\_CODERP).

#### **Sequência 2 – Cadastro de Produtos**

- 1. Acessando o menu Atualizações \ Tabelas \ Produtos Export (EECAC120) ou Itens Importação (MATA010) será possível verificar se os cadastros dos produtos foram integrados. Essa integração ocorrerá através da mensagem ITEM, adapter **EECAC120**, recebida do ERP com o qual o Easy Drawback Control está integrado.
- 2. Caso seja identificado que a integração não ocorreu, deve ser verificado no ERP de origem as mensagens e validações reportadas pela integração.

#### **Sequência 3 – Cadastro de Estrutura do Produto**

- 1. Acessando o menu Atualizações \ Tabelas \ Estruturas (EDCES400) será possível verificar se os cadastros de estruturas dos produtos foram integrados. Essa integração ocorrerá através da mensagem ITEMSTRUCTURE, adapter **EDCES400**, recebida do ERP com o qual o Easy Drawback Control está integrado.
- 2. Caso seja identificado que a integração não ocorreu, deve ser verificado no ERP de origem as mensagens e validações reportadas pela integração.
- 3. Uma vez integradas as estruturas dos produtos, o cadastro estará pronto para ser usado na criação de um processo de ato concessório.

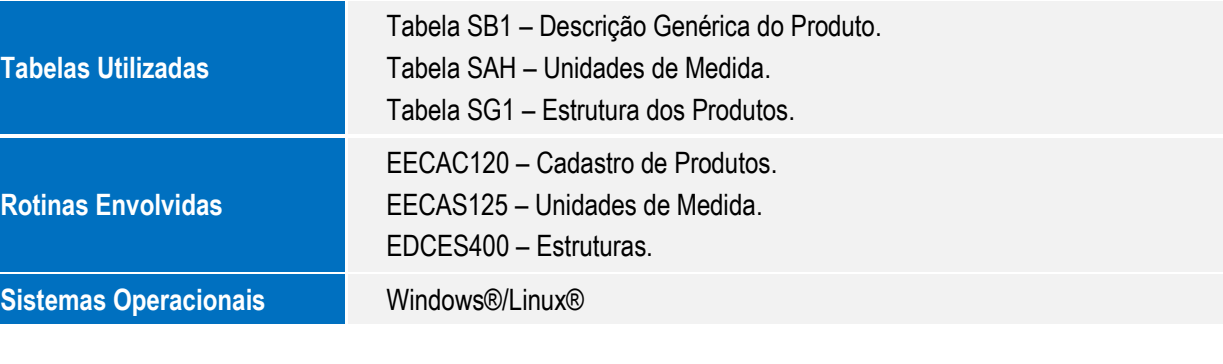

### **Informações Técnicas**